## Лабораторная работа № 8 по предмету «Информационные системы» тема: «Применение современных IDEF – технологий»

Задача. Рассмотрим деятельность вымышленной компании Quill, которая существует 5 лет и занимается в основном сборкой и продажей настольных компьютеров и ноутбуков. Годовой оборот компании составляет примерно 20 млн. долл. Компания закупает компоненты для компьютеров от трех независимых поставщиков, а не производит компоненты самостоятельно. Она только собирает и тестирует компьютеры. Компания реализует продукцию через магазины и специализируется на покупателях, для которых главный критерий при покупке – стоимость компьютера. Предполагаемый объем рынка для компании Quill в последующие 2 года – 50 млн. долл.

Несмотря на некоторое увеличение объема продаж, прибыли уменьшаются, растет конкуренция на рынке. Чтобы не потерять позиции, компания решает проанализировать текущие бизнес-процессы и реорганизовать их с целью увеличения эффективности производства и продаж. Основные процедуры в компании таковы:

- продавцы принимают заказы клиентов;
- операторы группируют заказы по типам компьютеров;
- операторы собирают и тестируют компьютеры;
- операторы упаковывают компьютеры согласно заказам;
- кладовщик отгружает клиентам заказы.

В настоящее время компания Quill использует купленную бухгалтерскую информационную систему, которая позволяет оформить заказ, счет и отследить платежи по счетам.

Улучшение деятельности компании должно касаться структуры управления компанией, эффективности производства и внутреннего контроля. В результате реорганизация может потребовать внедрения новой корпоративной информационной системы (состоящей не только из одного бухгалтерского модуля).

Однако перед тем как пытаться производить какие-то улучшения, необходимо разобраться в существующих бизнес-процессах.

# Выполнение работы.

Для решения этой задачей воспользуемся программой BPWin. С ее помощью строятся диаграммы бизнес-процессов, ясно показывающие бизнес-процессы (блоки), результаты их работы и ресурсы, необходимые для их функционирования. BPWin-модель обеспечивает объединенную картину того, как организация добивается выполнения своих целей, от маленьких отделов до всей компании в целом.

### Создание контекстной диаграммы.

Для создания контекстной диаграммы выполните следующие действия.

- 1. Запустите BPWin. (*Пуск/Программы/Computer Associates/AllFusion/Process Modeler/ BPWin*)
- 2. Выберите меню **File/New**...
- 3. Появиться диалоговое окно **I would like to**. Внесите имя модели (*Деятельность копании Quill*) и выберите Type – **IDEF0**. Нажмите кнопку **ОК**.
- 4. Появиться диалоговое окно **Properties for New Models**. В закладке **General** внесите свои Ф. И. О. (**Author**: Петров Сергей Геннадьевич). Нажмите кнопку **ОК**.
- 5. Автоматически создается контекстная диаграмма.
- тировать его свойства. Смотри *рисунок 1*.

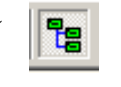

6. Обратите внимание на кнопку на панели инструментов. Эта кнопка включает и выключение и выключает и выключает и выключает и выключает и выключает и выключает и выключает и выключает и выключает и выключает и выключает и чает инструмент просмотра и  $\|\mathbf{G}\|$  навигации – **Model Explorer** (появляется слева). В режиме **Activities** щелчок правой кнопкой по объекту в **Model Explorer** позволяет редак-

- 7. Перейти в меню **Model / Model Properti**. В закладке **General** диалогового окна **Model Properti** следует внести имя модели (**Model Name**: Деятельность компании Quill), имя проекта (**Project**: Модель деятельности Quill), имя автора и тип модели (**Time Frame**: AS-IS).
- 8. В закладке **Purpose** внесите Цель (**Purpose**: Моделировать текущие (AS-IS) бизнес-процессы компании Quill) и точку зрения (**Viewpoint**: Директор).

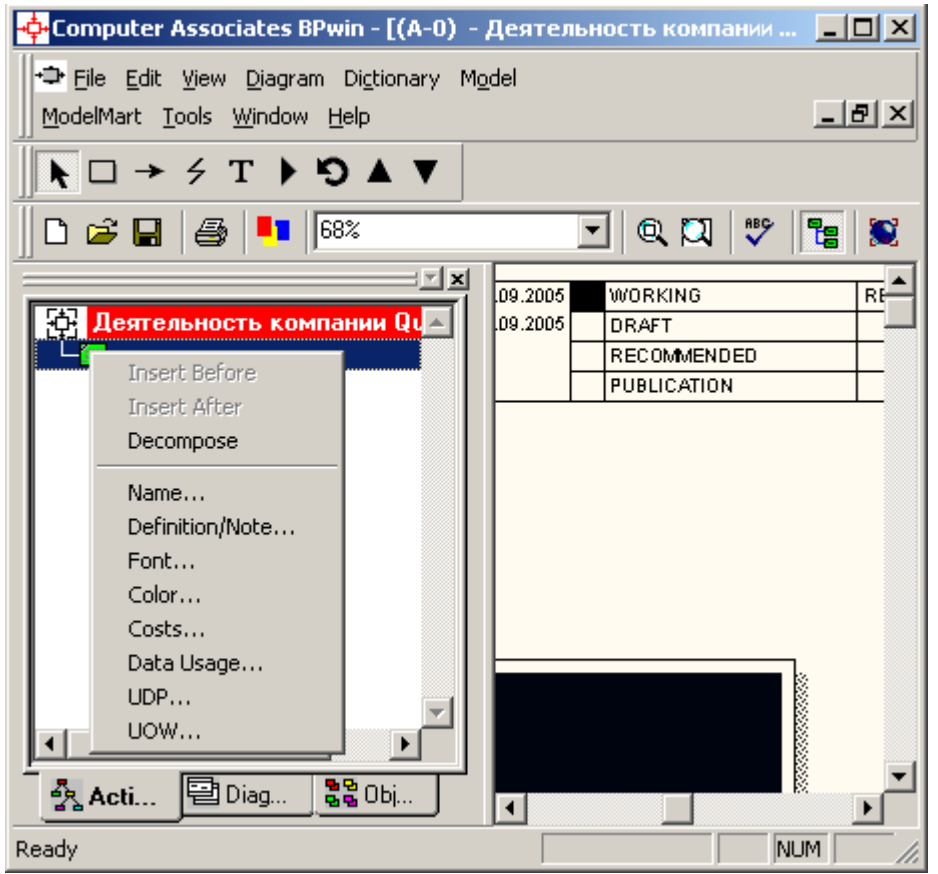

#### Рисунок 1.

- 9. В закладке **Definition** внесите определение (Это учебная модель, описывающая деятельность компании Quill) и **Scope** (Общее управление бизнесом компании: исследование рынка, закупка компонентов, сборка, тестирование и продажа продуктов).
- 10. В закладке **Status** установите **WORKING** и нажмите кнопку **ОК**.
- 11. Перейдите на контекстную диаграмму и правой кнопкой мыши щелкните по работе. В контекстном меню выберите **Name**. В закладке **Name** внесите имя (Деятельность компании Quill).
- 12. В закладке **Definition** внесите определение (Текущие бизнес процессы компании Quill).
- 13. В закладке **Status** установите **WORKING** и нажмите кнопку **ОК**.
- 14. Создайте стрелки на контекстной диаграмме. В панели инструментов нажмите на кнопку переведите курсор на диаграмму вниз до появления черной полосы (бордюра) и щелкните по ней левой кнопкой мыши, затем протяните мышку до диаграммы и когда на диаграмме появится черный треугольник щелкните левой кнопкой мыши, должна появиться стрелка.
- 15. Подведите указатель мыши к стрелке и когда она выделиться черным цветом нажмите правую кнопку мыши, появиться контекстное меню, выберите в нем **Name**, введите наименование стрелки (**Arrow Name**: Бухгалтерская система) и нажмите *Применить.*
- 16. На вкладке **Definition** внесите описание (Оформление счетов, оплата счетов, работа с заказами) и нажмите кнопку **ОК**.
- 17. Подведите указатель мыши к наименованию стрелки и вызовите контекстное меню. В нем выберите **Squiggle** и установите галочку, как показано на *Рисунке 2*.
- 18. Остальные стрелки создаются аналогично п. 14-17. Используйте табл1. Рисунок 2

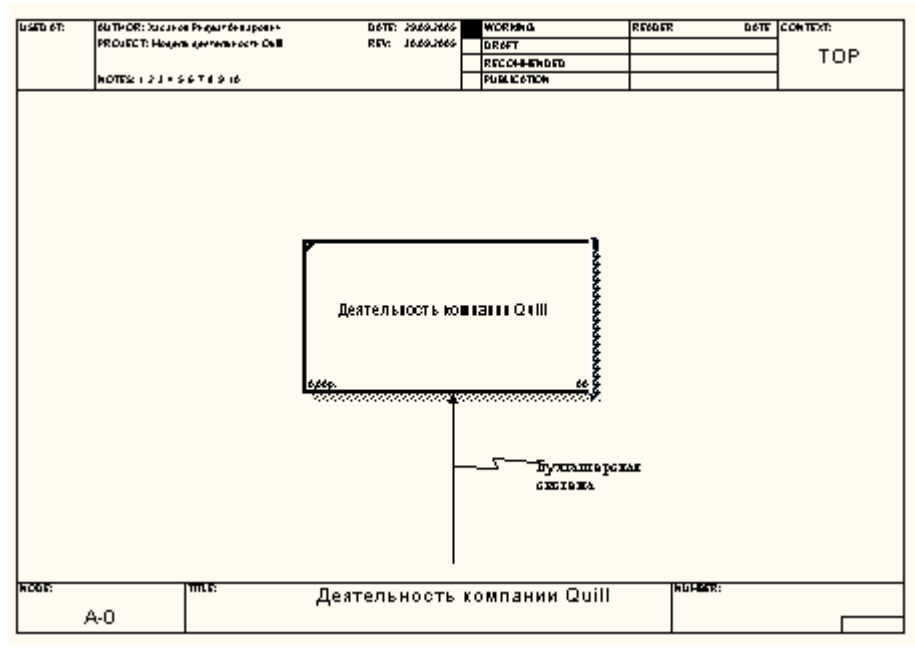

#### *Таблица 1*.

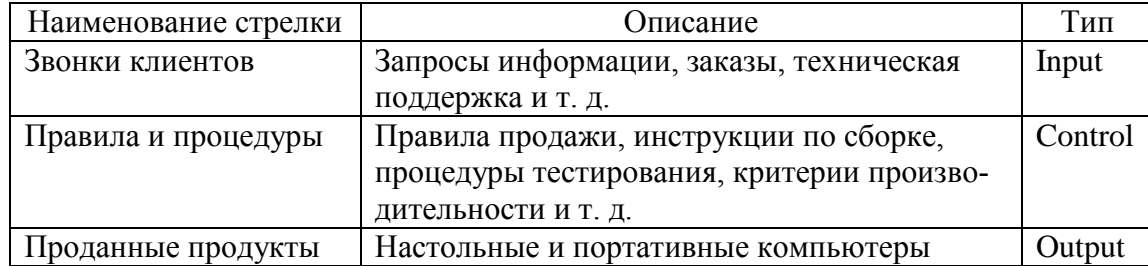

19. С помощью кнопки **г** внесите текст в поле диаграммы – точку зрения и цель. Для этого наведите указатель мыши на поле диаграммы и щелкните левой кнопкой мыши, в появившемся окне выберите **Purpose** и нажмите кнопку **ОК**. Наведите указатель мыши на поле диаграммы и щелкните левой кнопкой мыши, в появившемся окне выберите Viewpoint и нажмите кнопку **ОК**.

20. Если у Вас получилось, так как на *Рисунке 3*, то Вы справились с заданием. Предъявите результат преподавателю.

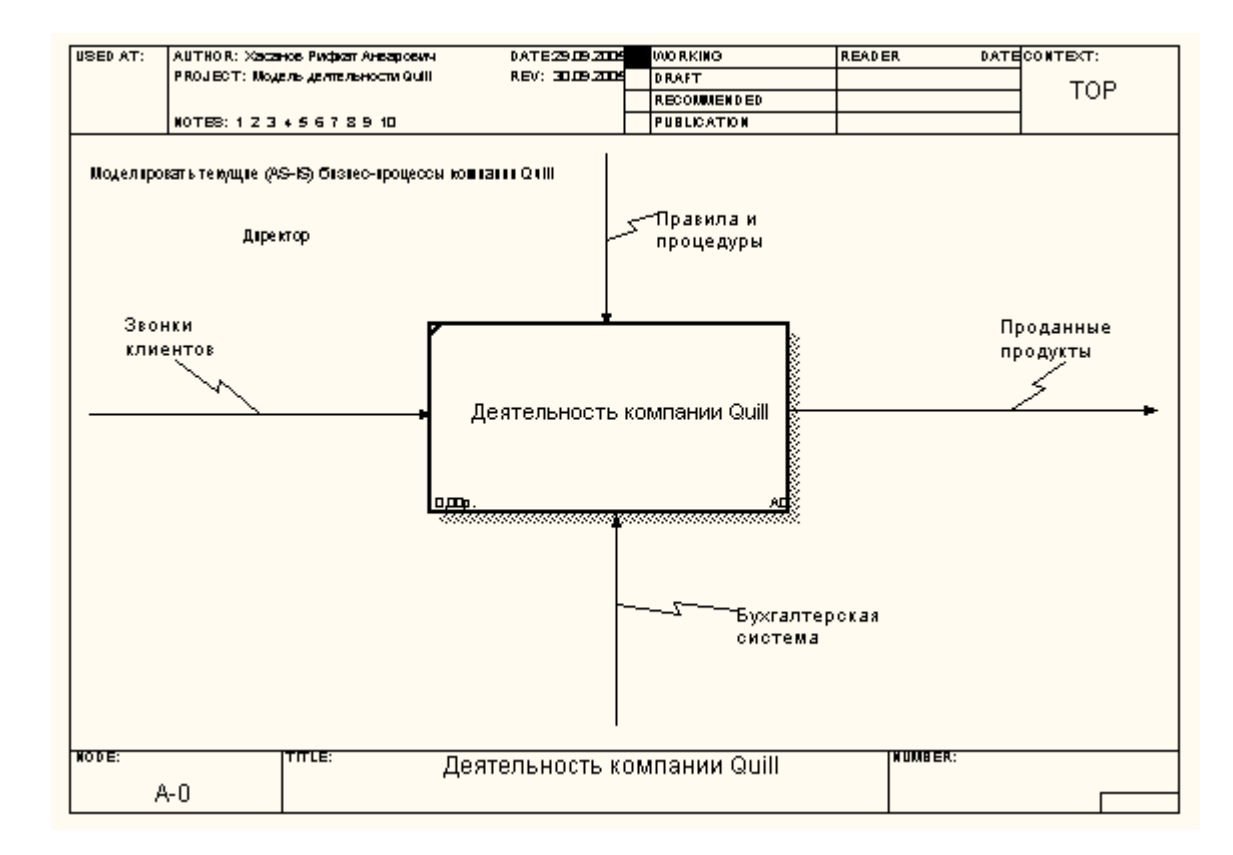

Рисунок 3